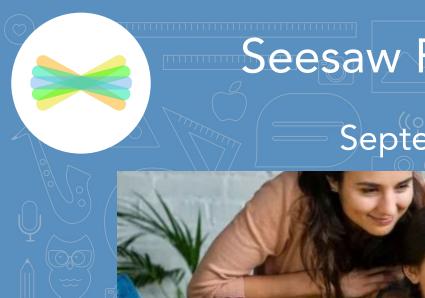

## Seesaw Family Guide

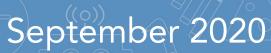

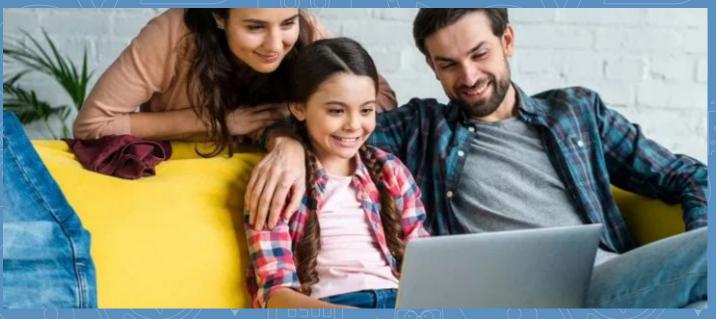

### Table of Contents

- How does Seesaw Work?
- Do I Use the Family App or the Class App?
- Step One: Connect as a Family Member
- Family App View
- Student Connection with the Class App
- Connecting your child to their class with the Home Learning Code
- Using the District iPad or Chromebook to login to Seesaw
- Class App Student View
- Checking Announcements
- Viewing and Responding to an Activity
- Posting to the Journal
- Using the Creative Tools
- What's NEW in the Drawing Tools
- Helpful Resources

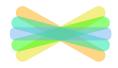

# How does Seesaw work?

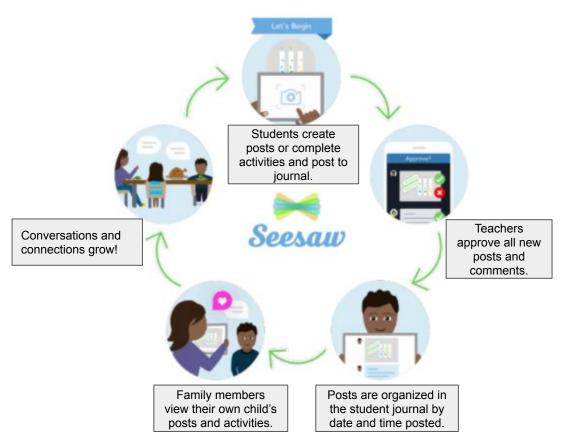

Seesaw is a digital student journal. It will be used both in school and at home for remote learning purposes. Learn more about Seesaw for Families here.

Your child will add work to Seesaw to share their learning with you. The teacher will also send important messages and reminders using Seesaw.

When there are new posts or messages, you'll be notified and can see what's new!

Seesaw is private. You'll only see posts created by your child. Learn more about Seesaw's commitment to privacy at web.seesaw.me/privacy.

#### Do I Use the Family App or Class App?

**First**, connect as a family member here:

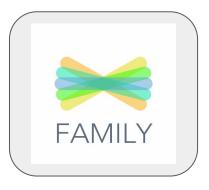

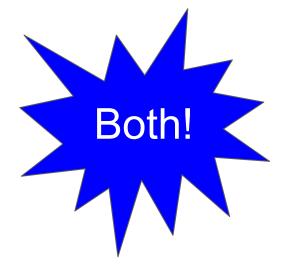

**Then**, connect your child from home with the home learning code here:

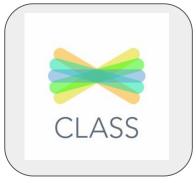

#### Families use the Family app

or log in as a Family Member at app.seesaw.me

- ✓ View and engage with your child's work
- ✓ Send a private message to the teacher NOTE: Students cannot respond or post from this app.

#### Students use the Class app

or log in as a Student at app.seesaw.me

- ✓ Post to their journal
- ✓ Complete assignments
- ✓ Respond to activities

#### Step One: Connect as a Family Member

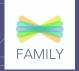

You MUST connect as a family member to your child's Seesaw class this year. This is the only way to communicate with your child's teacher through Seesaw. Here's how to connect:

1. Download the Family app or log in as a Family Member at <a href="mailto:app.seesaw.me">app.seesaw.me</a>

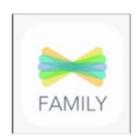

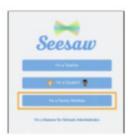

#### If you received a printed invitation...

✓ Open the Family app or click I'm a Family Member at app.seesaw.me

If you do not have a family account...

- ✓ Click create an account
- ✓ Scan the QR code and follow the prompts
- If you already have a family account...
- ✓ Sign in
- ✓ Click your profile icon > Add New Child
- ✓ Scan the QR code

#### If you received an invitation by text or email...

- ✓ Click the link
- ✓ Create a new account or sign in to an existing account

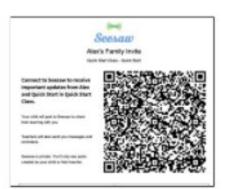

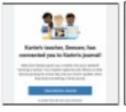

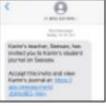

#### Family App View

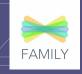

#### Type of View

Choose between journal view and calendar view to see items according to the date they were added.

Like or comment on any post in the Home or Journal tabs. Leave an audio comment by clicking the microphone icon. —

The **Home tab** shows all of your child's or children's posts from the last 60 days

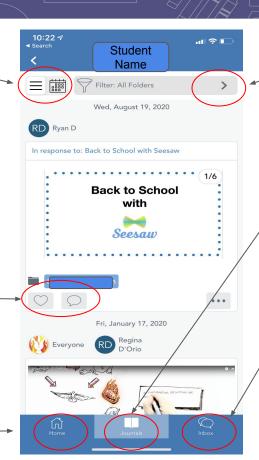

#### **Folders**

View items by folder. This makes it easy to see all assignments by topic.

The **Journals tab** allows you to view all posts by your child, or add a new journal.

The **Inbox tab** is where you receive announcements and can send a private message to the teacher.

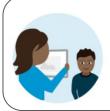

Click here to learn more about using the Seesaw Family App.

### Student Connection with the Class App

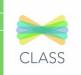

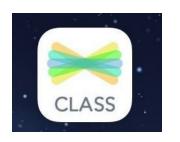

Students will connect to Seesaw using the **Class App**. This will allow them to complete assignments by posting to the journal and responding to activities.

Your child will be learning how to connect to their Seesaw class in school using a district issued iPad or chromebook. The teachers will be instructing students how to use Seesaw tools, complete activities and post to the journal in class. Each student will be assigned a device to use throughout the school year. Directions to log into the iPad or chromebook can be found on the next page.

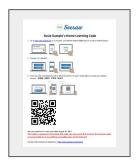

You will receive a letter from your child's teacher with directions for signing into Seesaw from home with a **home** learning code.

NOTE: This is a different letter than the Family Connection Invitation.

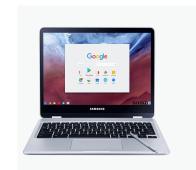

### Using the Chromebook to Login to Seesaw

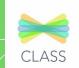

1

Log in to the device with your child's username:

Click Next and type the password -

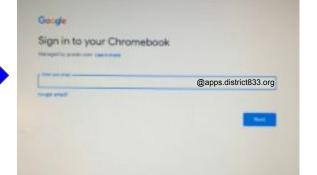

Double Click on the Seesaw app from the list at the bottom of the screen.

Choose "I'm a Student" and "Sign in With Google to sign into Seesaw

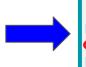

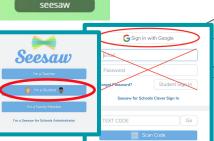

Don't forget to connect to your Home WIFI account. Click on this link to learn how

<u>Link</u>

### Using the iPad to Login to Seesaw

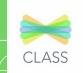

Locate and Open the Seesaw CLASS app

CLASS

Choose "I'm a Student"
Your child's teacher will provide
you with the Home Learning
Code Either Scan the Home
Learning QR code or Type the
Text Code

Tap your name in the upper left corner of the class page to toggle between classes to locate the class you are working in today

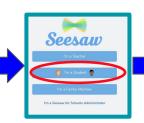

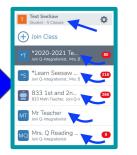

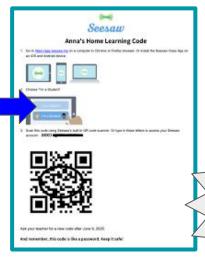

Don't forget
to connect to
your Home
WIFI
account.
Click on this
link to learn
how

<u>Link</u>

## Class App Student View

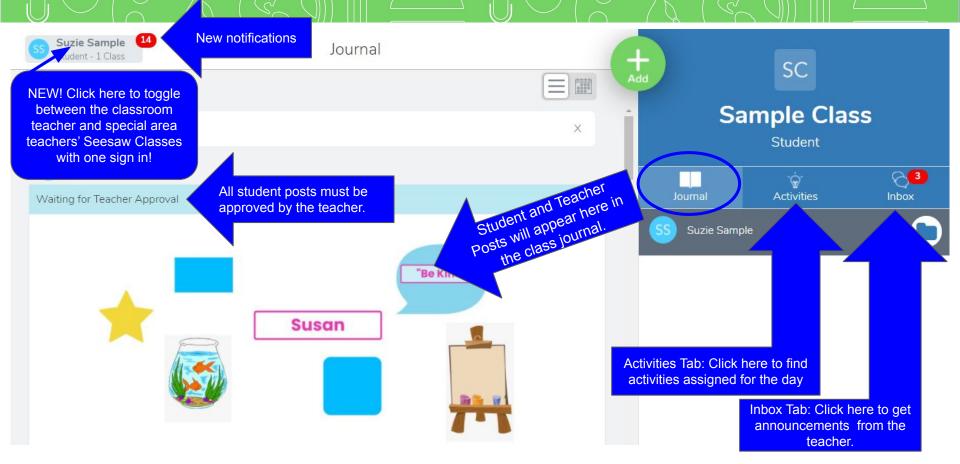

## hecking Announcements

The **Inbox** is where your child will find messages from the teacher such as morning announcements or daily agendas. NOTE: This is NOT where you as the parent can message the teacher. Remember to use the Family App for private messages or questions to your child's teacher.

- Tap the **Inbox** tab.
- Tap the **Messages** sub tab. Announcements from the teacher will appear on the left- hand side under "Messages".
- 3. The **Notifications** sub tab shows your child all of their recent activity.

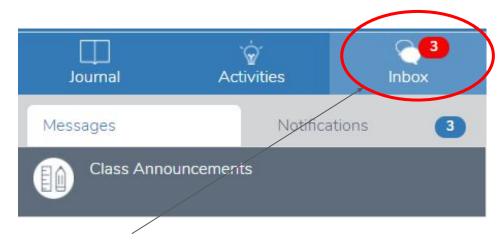

The number in the red dot indicates the number of messages or notifications.

## Viewing Activities

The **Activities Tab** is where your child will find assignments from the teacher to complete each day. Your child can view activities that are in progress (still need to be completed) and done (these are completed and turned in).

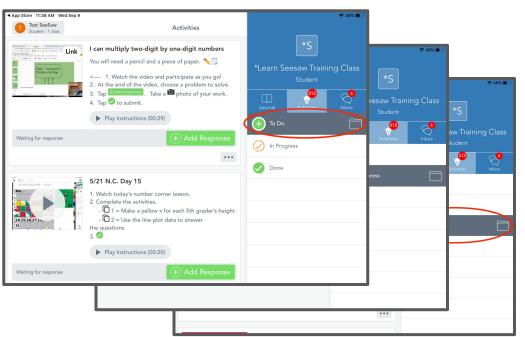

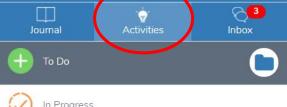

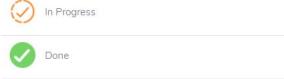

- 1. Tap the **Activities Tab**.
- 2. Select "To Do" to view activities that have been assigned, but not yet completed
- 3. Select "In Progress" to view activities that have been partially completed or sent back by the teacher for completion
- 4. Select "Done" to view activities that have already been completed

# Responding to an Activity

The **Activities Tab** is where your child will find assignments from the teacher to complete each day. Your child can view activities that are in progress (still need to be completed) and done (these are completed and turned in). Click <a href="here">here</a> to learn more about helping your child respond to an activity.

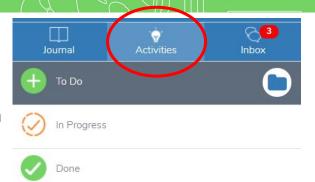

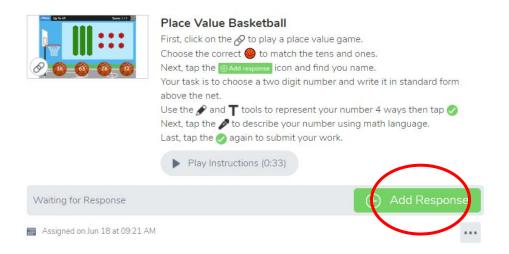

- Tap the Activities Tab.
- 2. Select and Activity to Complete.
- 3. Click Add Response.
- Follow the teacher's directions for completion using the creative tools in Seesaw.
- 5. Click the **green check** to "turn it in". It will get posted in your child's journal.

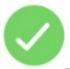

### Posting to the Journal

1. Tap the **Journal** tab.

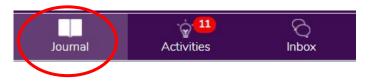

2. Tap the green Add button.

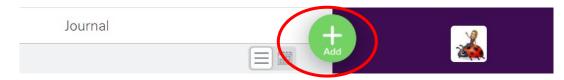

3. Your child will choose the type of post to add using one of these creative tools. Learn more about the creative tools on the next page.

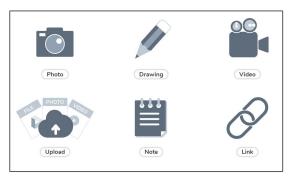

4. After creating the post, your child will tap the green checkmark to complete the post and add it to the journal.

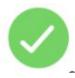

### Using Creative Tools

Take a photo with your chromebook's camera. Click <a href="here">here</a> to learn more about this tool.

The drawing tool allows your child to create digital artwork and more! Click <a href="here">here</a> to learn about the drawing tool.

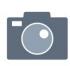

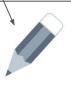

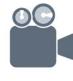

The video tool allows your child to record a video. Click <a href="here">here</a> to learn more about using this tool.

Photo

Drawing

Video

The upload tool allows your child to upload a photo, video, image or file from their device. Files should be converted to a PDF before uploading. Click here to learn more!

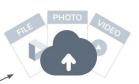

Upload

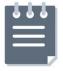

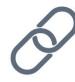

Lin

The note tool allows your child to write a text note. You can use the keyboard or voice recording. Click <a href="here">here</a> to learn more!

The link tool allows your child to add a link to a website. This can also be done using the new features in the drawing tool. Click here to learn how!

## What's NEW in the Drawing Tools

Your child will be learning how to use the new improved drawing tools features. Here is an overview of some of the options within the drawing tool.

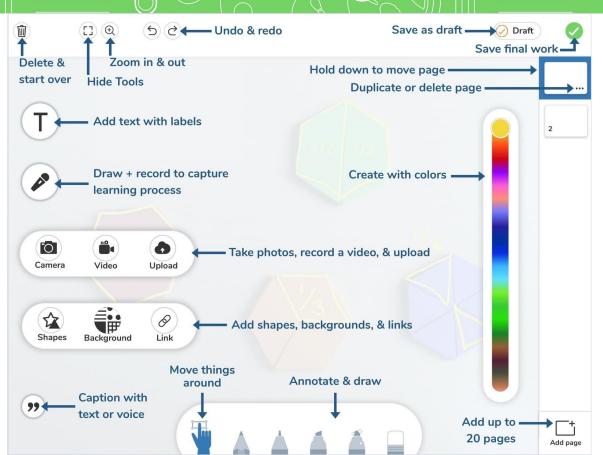

# Helpful Resources

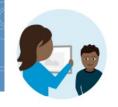

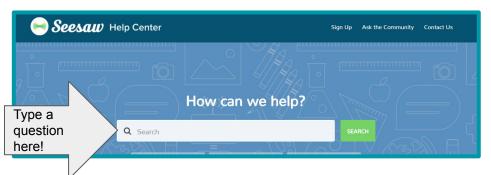

★ Click here to watch a video on getting started with Seesaw for Home Learning.

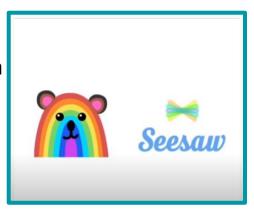

- ★ Help.seesaw.me Find FAQ for families or type your question in the search box.
- ★ Visit <u>web.seesaw.me/parents</u> for more information.
- ★ To learn more about Seesaw and Home Learning go to: web.seesaw.me/remote-learning-for -families